# **Introduction to CATIA V5 Release 19 (A Hands-On Tutorial Approach)**

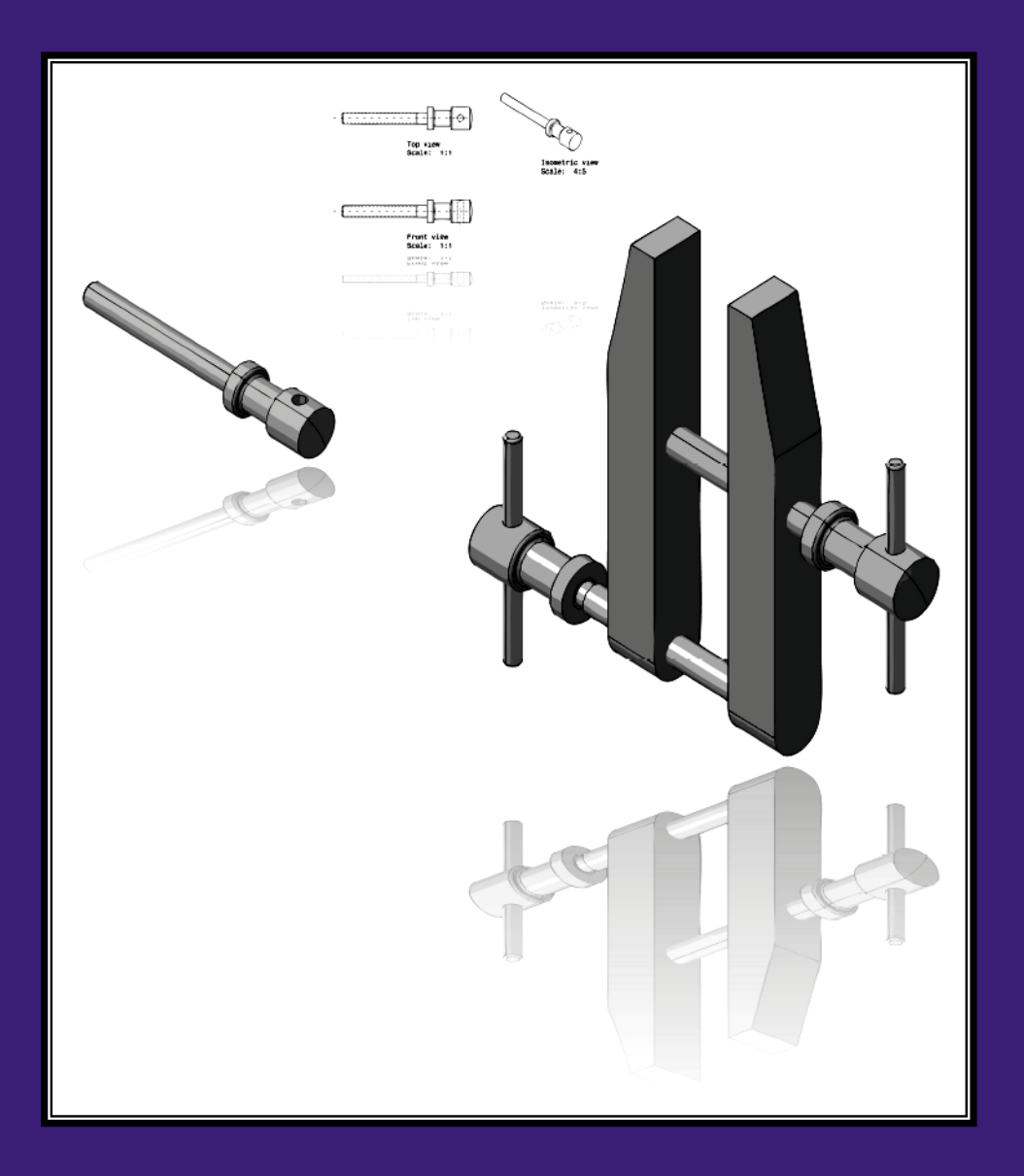

**Kirstie Plantenberg**  University of Detroit Mercy

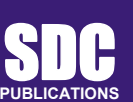

**Schroff Development Corporation www.schroff.com** 

Better Textbooks. Lower Prices.

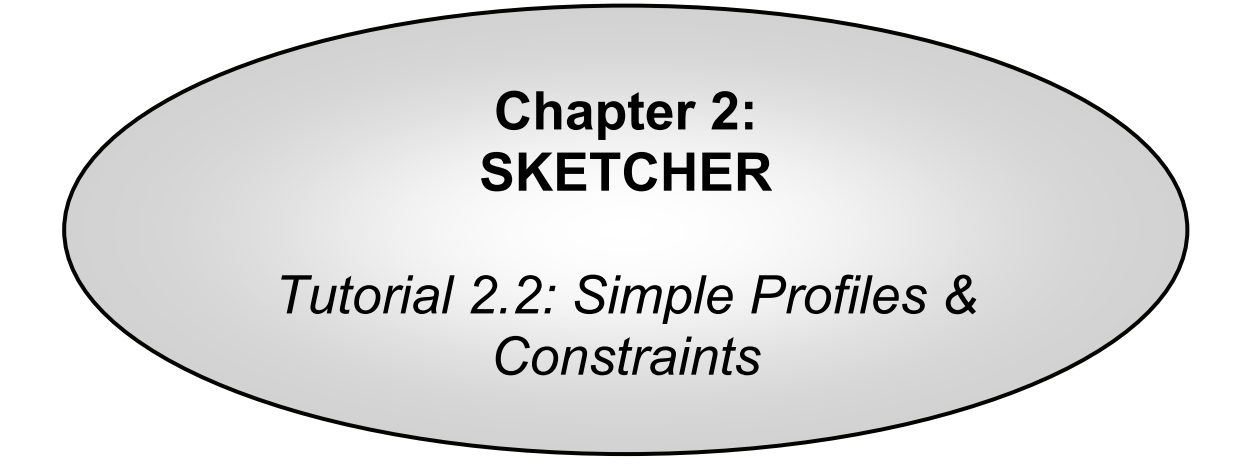

Featured Topics & Commands

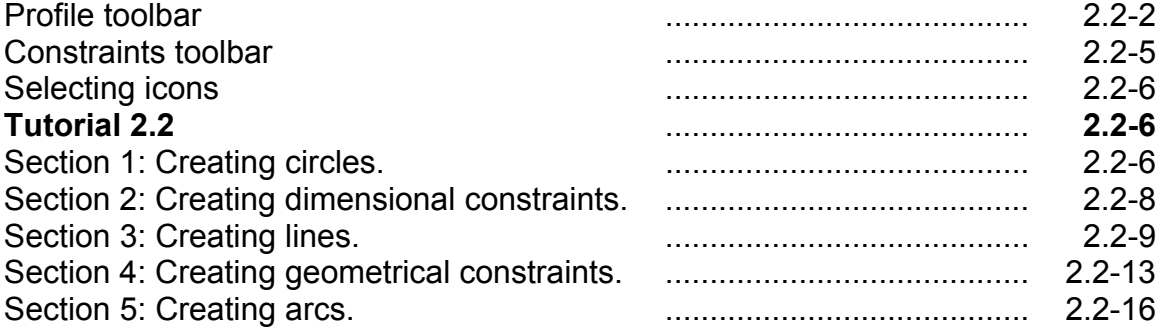

Prerequisite Knowledge & Commands

- Entering workbenches
- Entering and exiting the *Sketcher* workbench
- Simple Pads
- Work modes (Sketch tools toolbar)

# **Profile toolbar**

The *Profile* toolbar contains 2D geometry commands. These geometries range from the very simple (point, rectangle, etc...) to the very complex (splines, conics, etc...). The *Profile* toolbar contains many sub-toolbars. Most of these subtoolbars contain different options for creating the same geometry. For example, you can create a simple line, a line defined by two tangent points, or a line that is perpendicular to a surface.

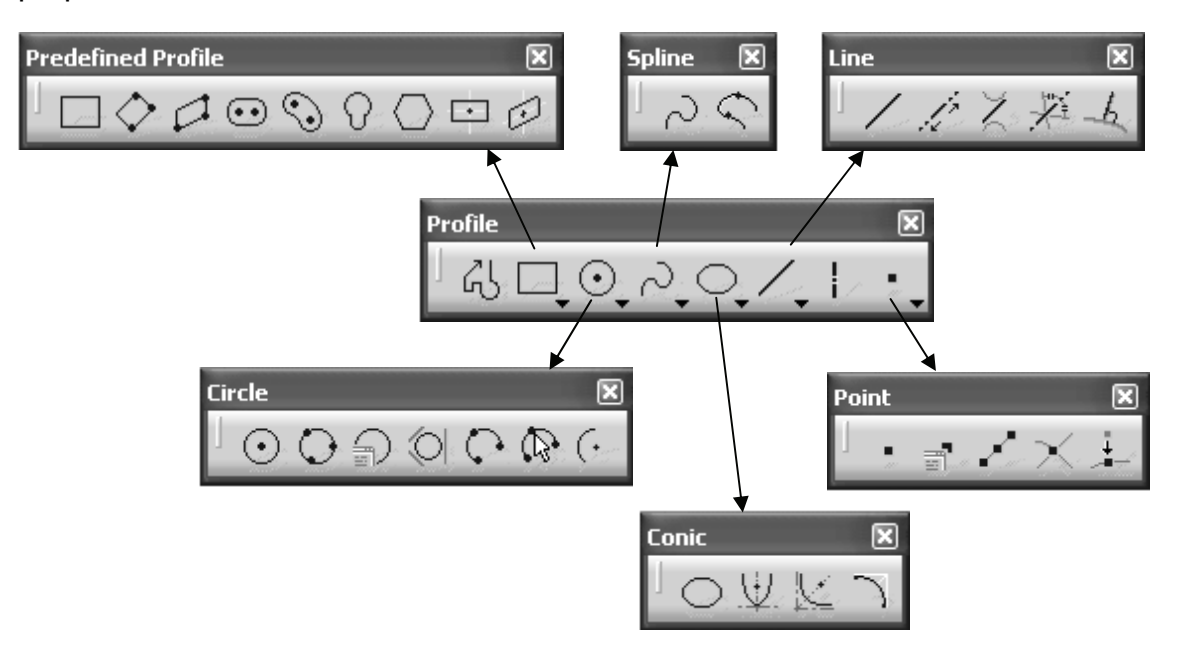

# Profile toolbar

Reading from left to right, the *Profile* toolbar contain the following commands.

- Profile: This command allows you to create a continuous set of lines and arcs connected together.
- Rectangle / *Predefined Profile* toolbar: The default top command is *rectangle*. Stacked underneath are several different commands used to create predefined geometries.
- Circle / *Circle* toolbar: The default top command is *circle*. Stacked underneath are several different options for creating circles and arcs.
- Spline / *Spline* toolbar: The default top command is *spline* which is a curved line created by connecting a series of points.
- Ellipse / *Conic* toolbar: The default top command is *ellipse*. Stacked underneath are commands to create different conic shapes such as a hyperbola.
- Line / *Line* toolbar: The default top command is *line*. Stacked underneath are several different options for creating lines.
- Axis: An axis is used in conjunction with commands like mirror and shaft (revolve). It defines symmetry. It is a construction element so it does not become a physical part of your feature.
- Point / *Point* toolbar: The default top command is *point*. Stacked underneath are several different options for creating points.

# Predefined Profile toolbar

Predefined profiles are frequently used geometries. CATIA makes these profiles available for easy creation which speeds up drawing time. Reading from left to right, the *Predefined Profile* toolbar contains the following commands.

• Rectangle: The *rectangle* is defined by two corner points. The sides of the rectangle are always horizontal and vertical.

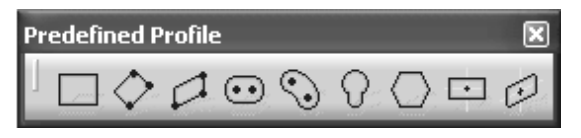

- Oriented Rectangle: The *oriented rectangle* is defined by three corner points. This allows you to create a rectangle whose sides are at an angle to the horizontal.
- Parallelogram: The *parallelogram* is defined by three corner points.
- Elongated Hole: The elongated hole or slot is defined by two points and a radius.
- Cylindrical Elongated Hole: The *cylindrical elongated hole* is defined by a cylindrical radius, two points and a radius.
- Keyhole Profile: The *keyhole profile* is defined by two center points and two radii.
- Hexagon: The *hexagon* is defined by a center point and the radius of an inscribed circle.
- Centered Rectangle: The *centered rectangle* is defined by a center point and a corner point.
- Centered Parallelogram: The *centered parallelogram* is defined by a center point (defined by two intersecting lines) and a corner point.

## Circle toolbar

The *Circle* toolbar contains several different ways of creating circles and arcs. Reading from left to right, the *Circle* toolbar contains the following commands.

- Circle: A *circle* is defined by a center point and a radius.
- Three Point Circle: The *three point circle* command allows you to create a circle using three circumferential points.

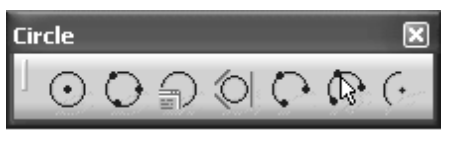

• Circle Using Coordinates: The *circle using coordinates* command allows you to create a circle by entering the coordinates for the center point and radius in a *Circle Definition* window.

- Tri-Tangent Circle: The *tri-tangent circle* command allows you to create a circle whose circumference is tangent to three chosen lines.
- Three Point Arc: The *three point arc* command allows you to create an arc defined by three circumferential points.
- Three Point Arc Starting With Limits: The *three point arc starting with limits* allows you to create an arc using a start, end, and midpoint.
- Arc: The *arc* command allows you to create an arc defined by a center point, and a circumferential start and end point.

# Spline toolbar

Reading from left to right, the *Spline* toolbar contains the following commands.

Spline: A spline is a curved profile defined by three or more points. The tangency and curvature radius at each point may be specified.

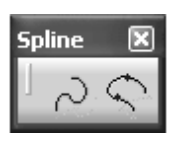

• Connect: The connect command connects two points or profiles with a spline.

# Conic toolbar

Reading from left to right, the *Conic* toolbar contains the following commands.

- Ellipse: The ellipse is defined by a center point and major and minor axis points.
- Parabola by Focus: The parabola is defined by a focus, apex and start and end points.
- Hyperbola by Focus: The hyperbola is defined by a focus, center point, apex and start and end points.
- Conic: There are several different methods that can be used to create conic curves. These methods give you a lot of flexibility when creating the above three types of curves.

## Line toolbar

The *Line* toolbar contains several different ways of creating lines. Reading from left to right, the *Line* toolbar contains the following commands.

- Line: A line is defined by two points.
- Infinite Line: Creates infinite lines that are horizontal, vertical or defined by two points.

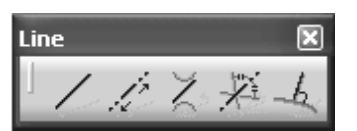

- Bi-Tangent Line: Creates a line whose endpoints are tangent to two other elements.
- Bisecting Line: Creates an infinite line that bisects the angle created by two other lines.

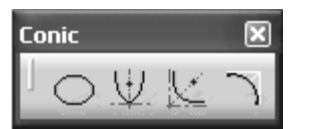

• Line Normal to Curve: This command allows you to create a line that starts anywhere and ends normal or perpendicular to another element.

#### Point toolbar

The *Point* toolbar contains several different ways of creating points. Reading from left to right, the *Point* toolbar contains the following commands.

- Point by Clicking: Creates a point by clicking the left mouse button.
- Point by using Coordinates: Creates a point at a

Point

- Equidistant Points: Creates equidistant points along a predefined path curve.
- Intersection Point: Creates a point at the intersection of two different elements.
- Projection Point: Projects a point of one element onto another.

## **Constraint toolbar**

specified coordinate point.

Constraints can either be dimensional or geometrical. Dimensional constraints

are used to constrain the length of an element, the radius or diameter of an arc or circle, and the distance or angle between elements. Geometrical constraints are used to constrain the orientation of one element relative to another. For example, two elements may be constrained to be perpendicular to each other. Other common geometrical constraints include parallel, tangent, coincident, concentric, etc... Reading from left to right:

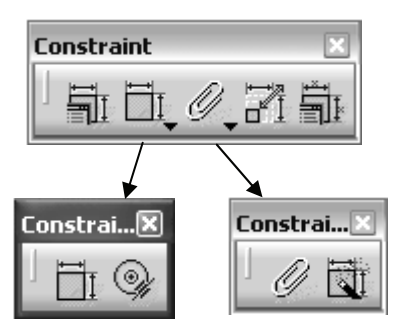

- Constraints Defined in Dialoged Box: Creates geometrical and dimensional constraints between two elements.
- Constraint: Creates dimensional constraints.
	- $\circ$  Contact Constraint: Creates a contact constraint between two elements.
- Fix Together: The fix together command groups individual entities together.
	- o Auto Constraint: Automatically creates dimensional constraints.
- Animate Constraint: Animates a dimensional constraint between to limits.
- Edit Multi-Constraint: This command allows you to edit all your sketch constraints in a single window.

## **Selecting icons**

When an icon is selected, it turns orange indicating that it is active. If the icon is activated with a single mouse click, the icon will turn back to blue (deactivated) when the operation is complete. If the icon is activated with a double mouse click, it will remain active until another command is chosen or if the Esc key is hit twice.

#### **Tutorial 2.2 Start: Part Modeled**

The part modeled in this tutorial is shown on the right. This part will be created using simple profiles, circles, arcs, lines, and hexagons. The geometries are constrained to conform to certain dimensional (lengths) and geometrical constraints (tangent, perpendicular, etc...).

#### **Section 1: Creating circles.**

(Hint: If you get confused about how to apply the different commands that are used in this tutorial, read the prompt line for additional help.)

- 1) Open a **New…** part and name your part *Post*.
- 2) **Save** your drawing as *T2-2.CATPart*.
- 3) Enter the **Sketcher 1** on the **zx plane**.

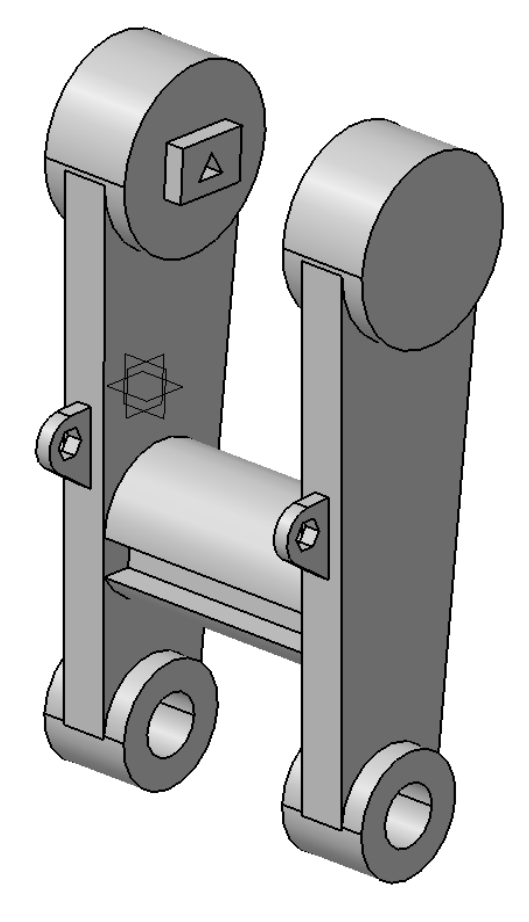

4) Set your grid spacing to be *100 mm* with *10* graduations, activate the *Snap to point*, and activate the *geometrical* and *dimensional* constraints. (**Tools – Options...**)

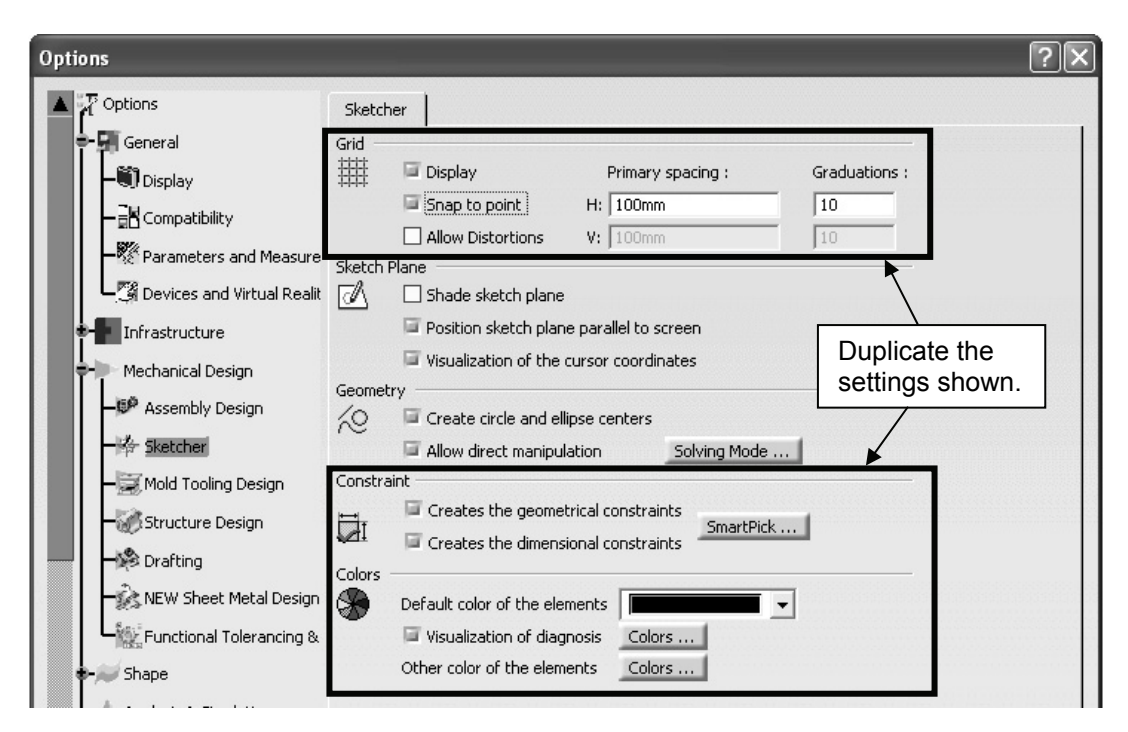

- **Circle** 5) Pull out the *Circle* subtoolbar  $\Box$   $\odot$   $\bigcirc$   $\Box$   $\Diamond$   $\Diamond$   $\Diamond$   $\Diamond$   $\Diamond$
- 

6) Double click on the **Circle** icon and draw the circles shown. 7) **Exit** the Sketcher **Pad Definition**  $\mathbf{?}[\mathsf{x}]$  and **Pad** First Limit -Type: Dimension ≖ Length: 12mm ₽ ச the sketch imit: No selection to *12 mm* on Profile/Surface each side Selection: Sketch.1 ∞ (**Mirrored**   $\Box$  Thick **Reverse Stdr extent**). Notice Mirrored extent that the inner Reverse Direction circle at the bottom becomes  $More>>$ a hole. O OK Cancel Preview

# **Section 2: Creating dimensional constraints.**

- 1) Expand your specification tree to the sketch level.
- 2) Edit Sketch.1. To edit a sketch you can double click on the sketch name in the specification tree, or you can *right click* on the name select **Sketch.1 - Edit**. CATIA automatically takes you into the sketcher on the plane used to create Sketch.1.
- 3) Double click on the **Constraints II** icon.
- 4) Select the border of the upper circle, pull the dimension out and click your left mouse button to place the dimension. Repeat for the two bottom circles.
- $\overline{D}$  40  $D<sub>1</sub>$  20
- 5) Select the center point of the upper circle, then the center point of the lower circles, pull the dimension out and click.

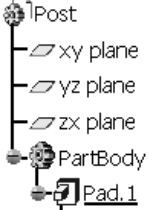

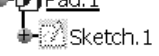

6) Double click on the **D20** dimension. In the *Constraint Definition* window, change the diameter from 20 to *16 mm*.

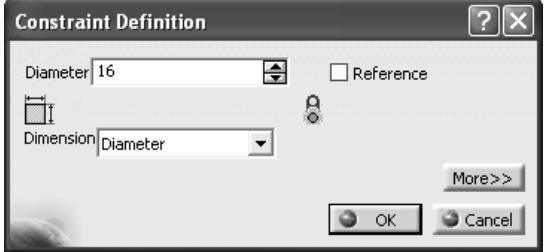

- 7) In a similar fashion, change the other dimensions to the values shown in the figure.
- 8) **Exit** the Sketcher **come and deselect all.** Notice that the part automatically updates to the new sketch dimensions.

## **Section 3: Creating lines.**

- 1) Deselect all.
- 2) Enter the **Sketcher on the zx plane**.
- 3) Deactivate the **Snap to Point** icon.
- 4) Project the two outer circles of the part onto the sketch plane as Standard elements. Double

click on the **Project 3D Elements** icon. This icon is located in the lower half of the right side toolbar area. Select the outer edges of the two cylinders.

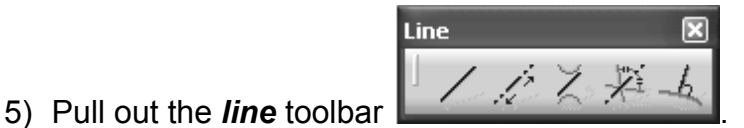

- 
- 6) Pull out the *Relimitations* toolbar located in the

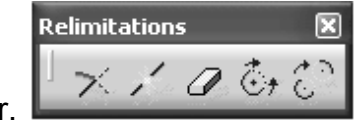

*Operation* toolbar.

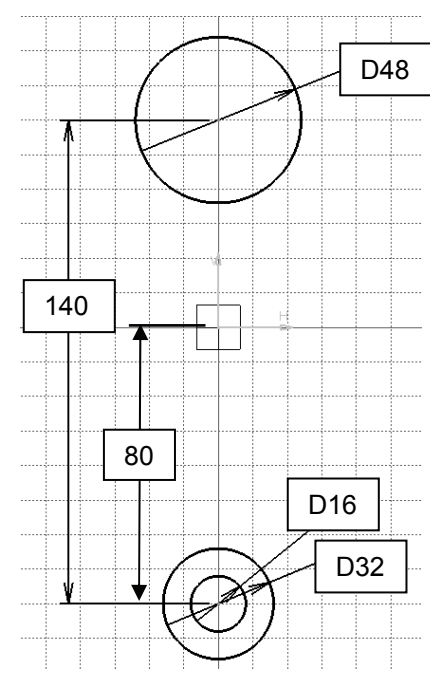

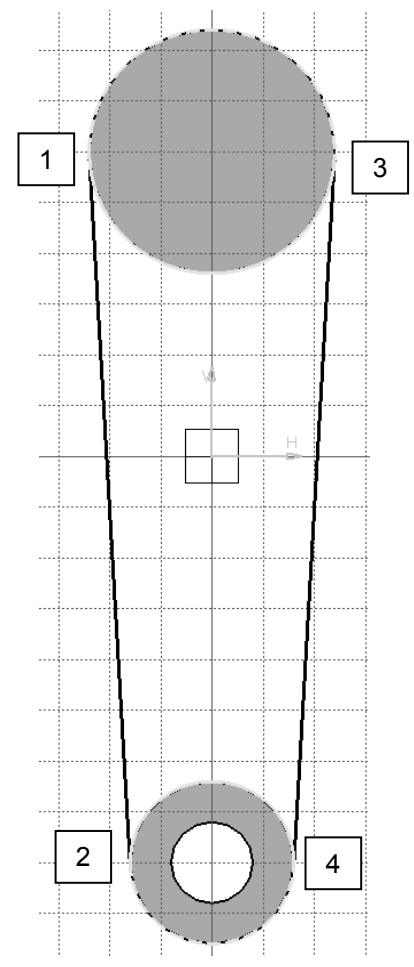

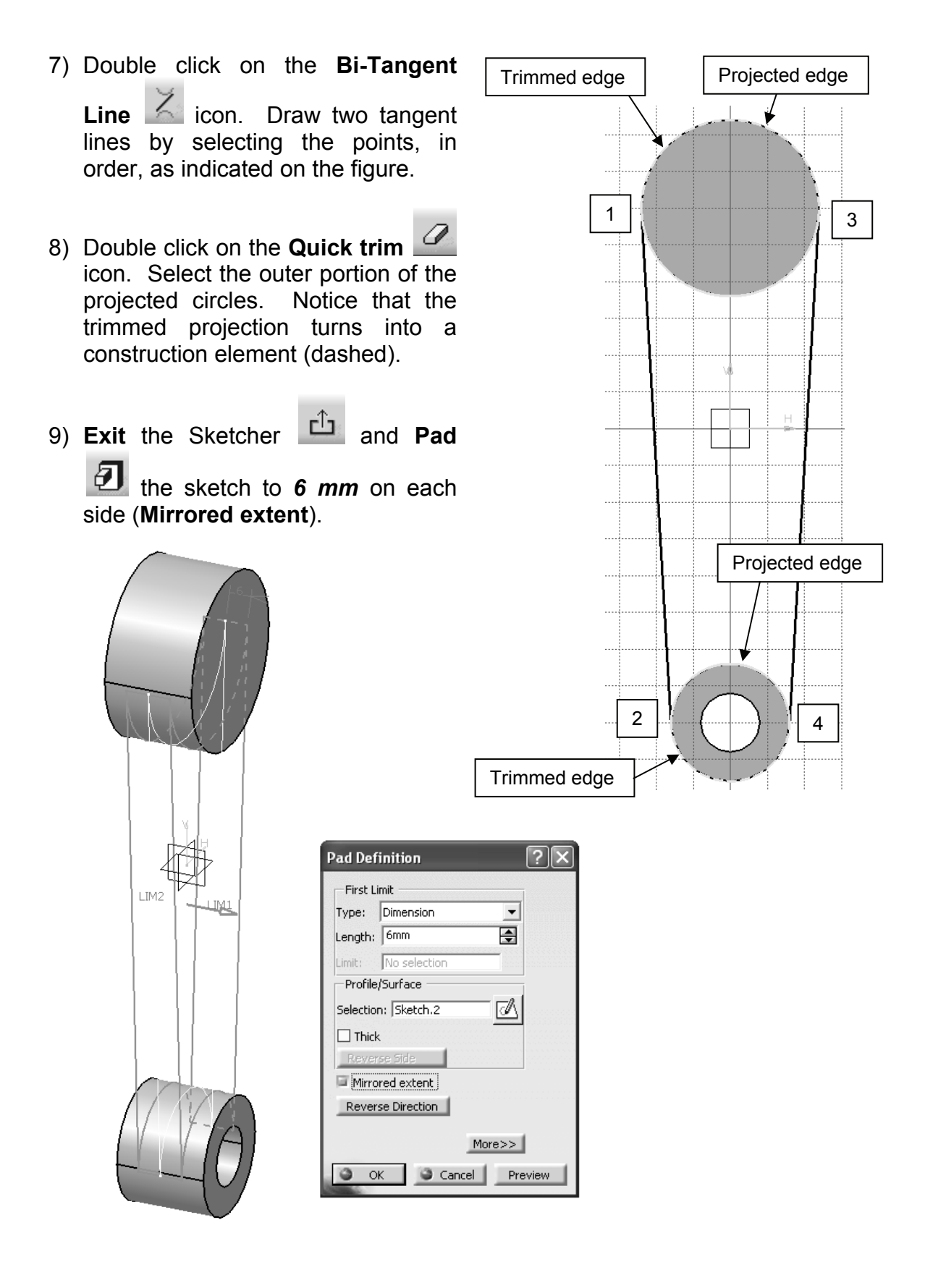

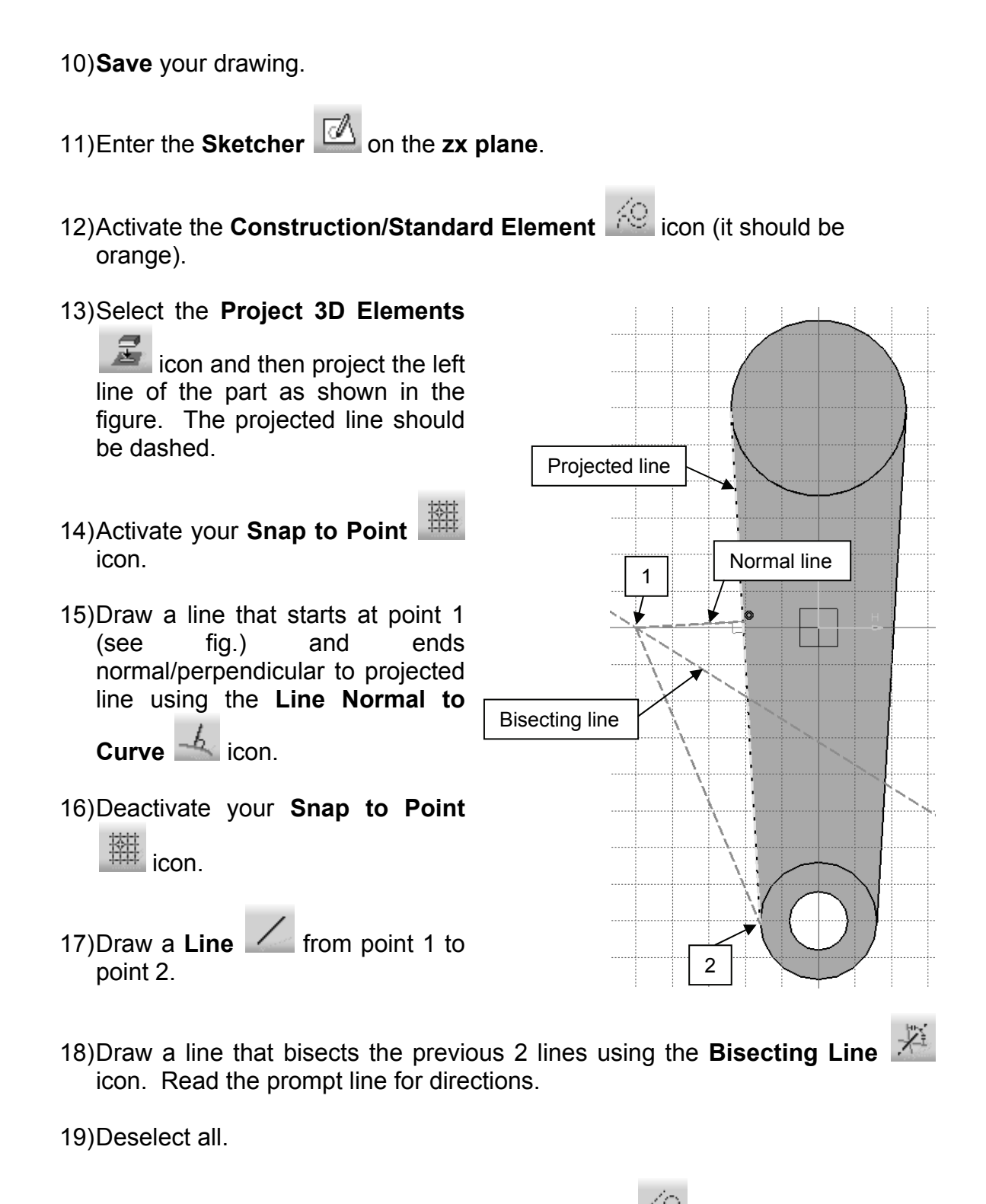

20) Deactivate the **Construction/Standard Element in the solution (it should be blue** now).

21) Draw a circle that is tangent to the projected line, normal line and bisecting line using the

**Tri-Tangent Circle Quart Con.** Read the prompt line for directions.

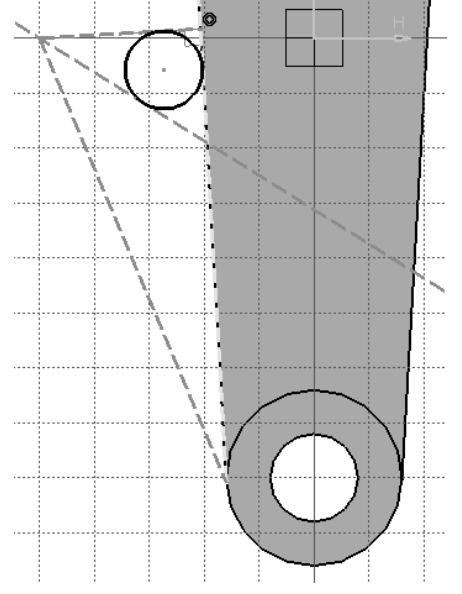

22) Zoom in on the circle.

23) Using **Profile** , draw the three additional lines shown in the figure. When creating the line that touches the circle, both the construction line and the circle should turn orange before the point is selected.

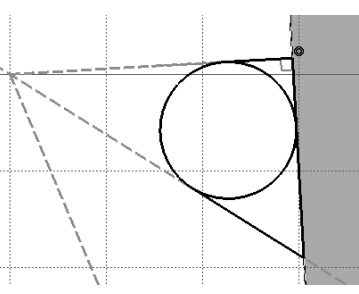

- 24) Use the **Quick Trim** command to trim off the inside portion of the circle as shown. You will have to apply the quick trim operation twice.
- 25) Draw a **Hexagon**  $\Box$  that has the same center as the circle/arc and is the approximate size shown in the figure. The *Hexagon* icon is usually stacked

under the *Rectangle* **deta** icon. (Your hexagon will contain many constraints that are not shown in the figure.)

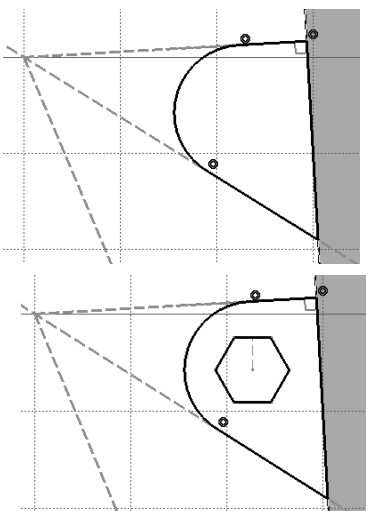

26) Deselect all.

27) Apply a dimensional **Constraint I** to the distance between the flats of the hexagon as shown. To create this 7 constraint, select the top line and then the bottom line. Double click on the dimension and change its value to *7 mm*. 28) **Exit** the Sketcher and **Pad Definition**  $\sqrt{2}$ -<br>First Limit -**Pad D** the sketch to a length Type: Dimension  $\vert \cdot \vert$ of *2 mm* on each side Length: 2mm  $\overline{\blacksquare}$ (**Mirrored extent**). Limit: No selection - Profile/Surface -Selection: Sketch.3 ⊺∥∖  $\Box$  Thick Reverse Side Mirrored extent Reverse Direction  $More>>$ ٥  $OK$ Cancel Preview **Section 4: Creating geometrical constraints**. Face/Pad.1/PartBody 1) Enter the **Sketcher on** the flat face Sketch face of the large cylinder.

2) Deactivate the **Geometrical Constraint** icon (it should be blue). This will allow you to create profiles with no automatically applied constraints.

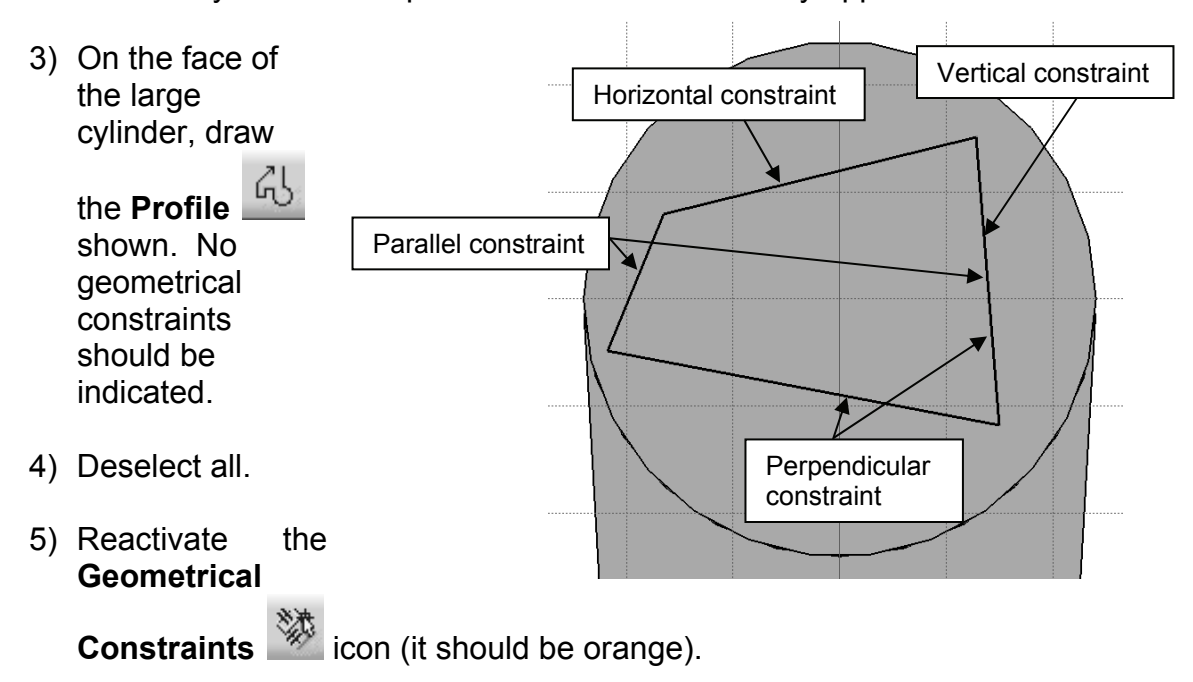

- 6) Apply a vertical constraint to the right line of the profile by right clicking on it and selecting **Line.? object – Vertical**.
- 7) Apply a horizontal constraint to the top line using a similar procedure.
- 8) Deselect all.
- 9) Apply a perpendicular constraint between the right and bottom line of the profile. Hold the CTRL key down and select the left and bottom lines. Select

the **Constraints Defined in Dialog Box FILM** icon. In the *Constraint Definition* window, check the box next to **Perpendicular** and then select **OK.**

10) Apply a parallel constraint between the left and right lines of the profile in a similar way.

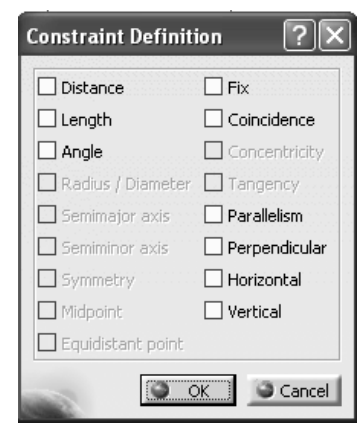

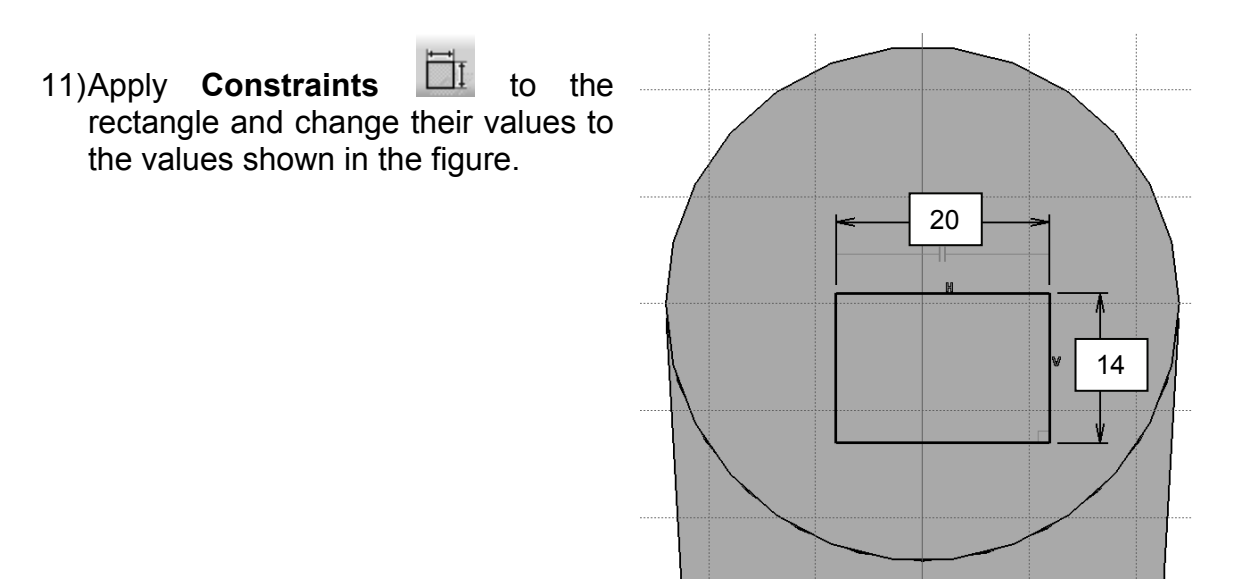

12) Apply the additional dimensional constraints shown in order to position the rectangle. Select the

**Constraints I** icon, then the circumference of the circle and then the appropriate side of the rectangle. Notice that once all the constraints are applied, the rectangle turns green indicating that it is fully constrained. If it did not turn green make sure the *Visualization of diagnosis* is activated in the *Options* window. (Tools – Options…)

13) Draw the triangle shown using the

**Profile** 4 command. When drawing the triangle make sure that the top point is aligned with the origin  $\overline{(\bullet)}$  and the bottom line is horizontal  $(H)$ .

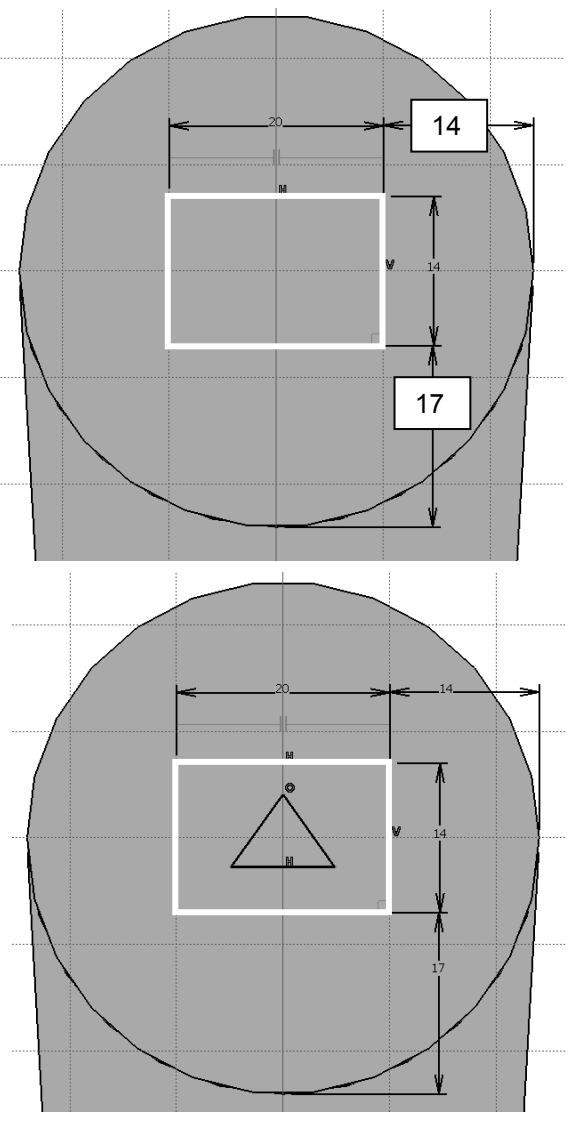

14) Constrain the vertical height of the triangle to be *6 mm*. Select the

**Constraints I** icon, select one of the angled lines of the triangle, right click and select **Vertical Measure Direction** and place the dimension.

15) **Constrain I** the rest of the triangle as shown.

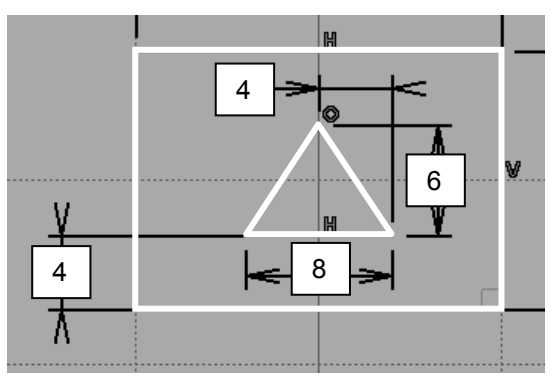

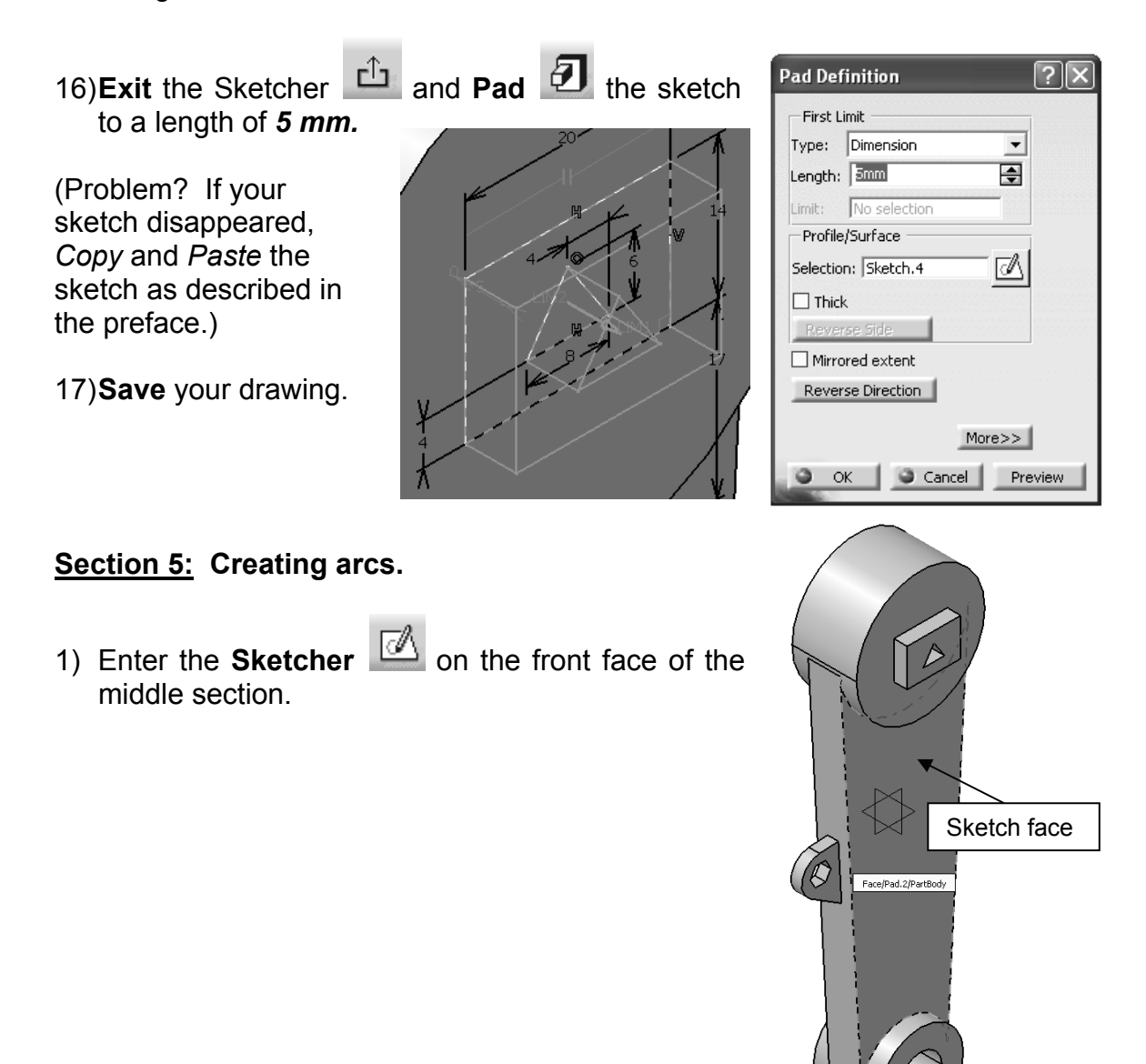

- 2) Activate the **Construction/Standard Element** icon.
- 3) Select the **Project 3D Elements** icon and then project the front face of the middle section.
- 4) Deselect all.
- 5) Deactivate the **Construction/Standard Element** icon.
- 6) Activate your **Snap to Point** icon.
- 7) Draw the profile shown. Use the **Three Point Arc** command to create

the bottom arc, the **Arc**  $\left( \cdot \right)$  command to create the top arc. The *Arc* icons are stacked under the *Circle* icon. For assistance in creating the arcs, read the prompt line at the bottom of the graphics screen.

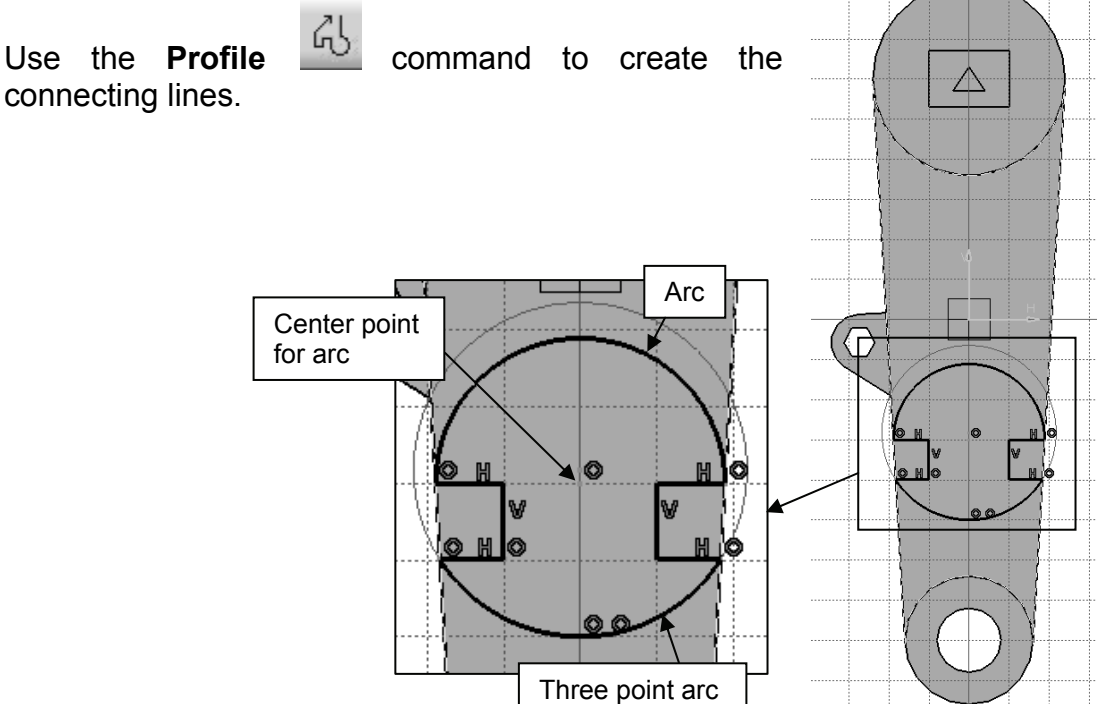

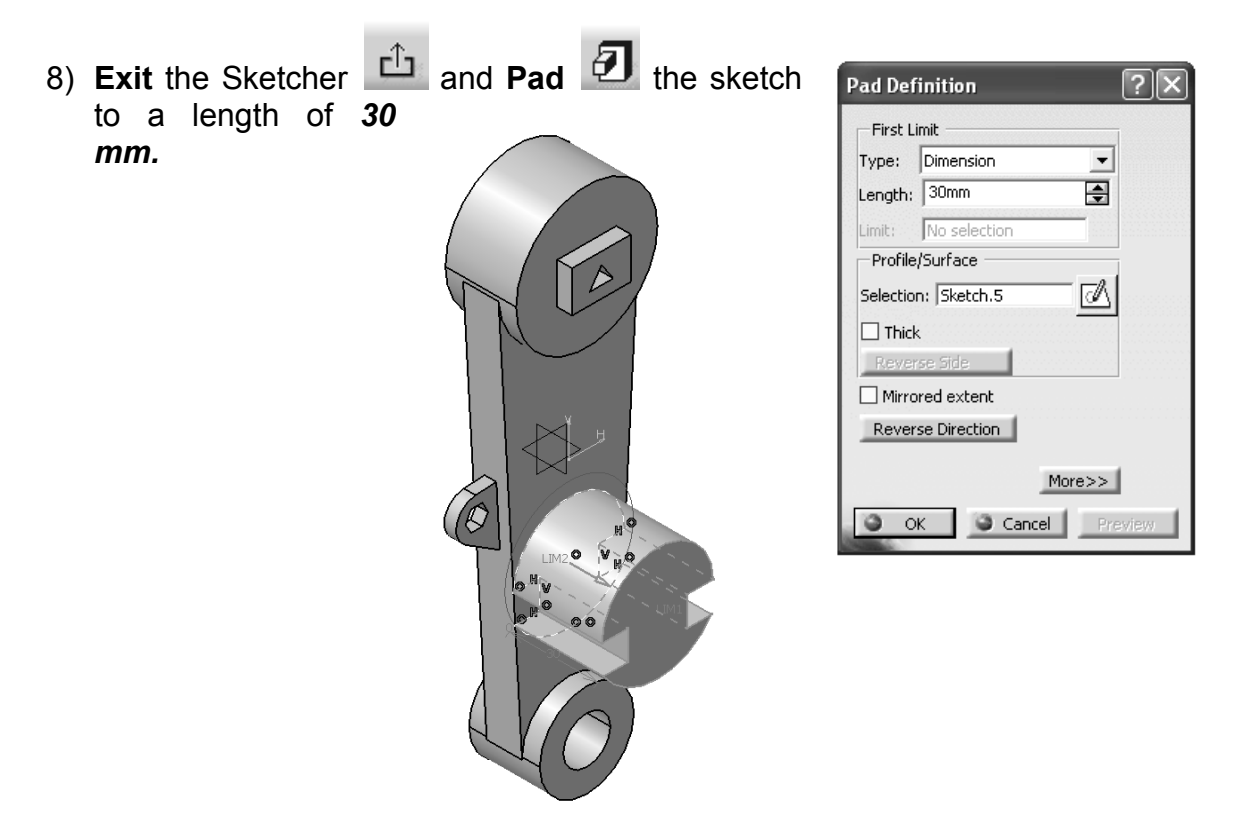

- 9) Deselect all.
- 10) Mirror the entire solid. Select the **Mirror** icon in the *Transformation Features* toolbar. Select the mirror element/face. In the *Mirror Definition* window select **OK**.

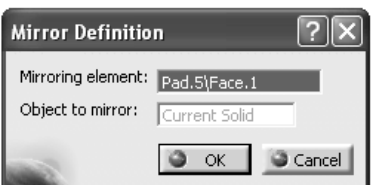

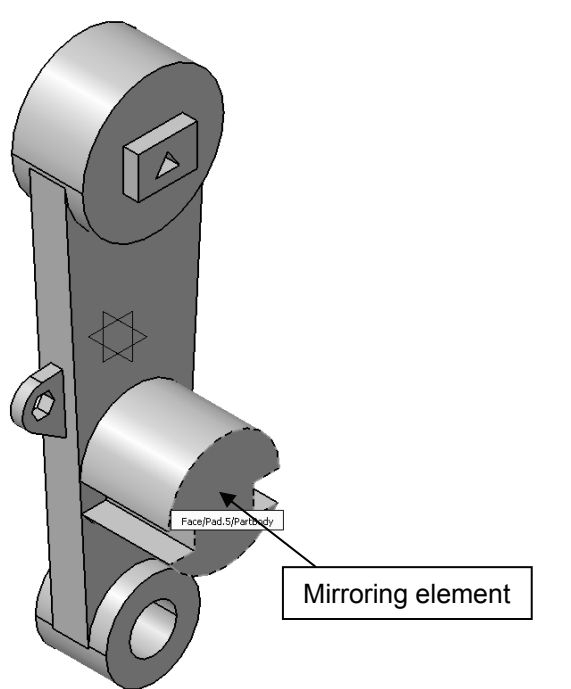

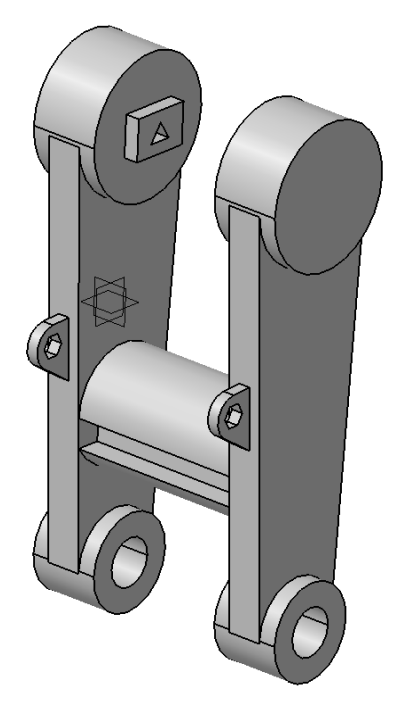